# **Elaborazione Testi**

#### *APRIRE UN PROGRAMMA DI ELABORAZIONE TESTI*

### **Avviare il programma**

- **Menu** Start Tutti i programmi Microsoft Word
- Pulsanti 2 clic sull'icona **Pulla** presente sul Desktop

### **Chiudere il programma**

- **Menu** File Esci
- **Pulsanti** 1 clic sul pulsante
- **Tasto dx** 1 clic sulla barra del titolo <del></del> ⊂Chiudi
- **Tastiera Alt**+**F4**

# **Aprire uno o più documenti esistenti**

- **Menu** File Apri Selezionare uno o più file 1 clic su Apri
- **Pulsanti** 1 clic sul pulsante Selezionare uno o più file – 1 clic su Apri

*Nota bene*: scegliendo la voce Apri dal menu File, si apre la cartella Documenti presente sul Desktop. Se il file è all'interno di un'altra cartella, sarà necessario prima aprire la cartella o sottocartella contenente il file e poi continuare la procedura.

#### **Creare un nuovo documento predefinito**

**Menu** File – Nuovo – 1 clic su Documento vuoto del riquadro attività

- **Pulsanti** 1 clic sul pulsante
- **Tastiera Ctrl**+**N**

#### **Creare un nuovo documento basato sui modelli**

**Menu** File – Nuovo – Seleziona nell'area Nuovo da modello la voce Modelli generali – Seleziona il modello – 1 clic su OK

### **Salvare un documento all'interno di un'unità disco**

- **Menu** File Salva con nome Digitare il nome del file – Aprire la cartella in cui salvare il file – 1 clic su Salva
- **Pulsanti** 1 clic sul pulsante **della** della barra degli strumenti

# **Salvare le modifiche di un documento**

- **Menu** File Salva
- **Pulsanti** 1 clic sul pulsante **della** della barra degli strumenti

#### **Salvare un documento con un altro nome e/o formato**

**Menu** File – Salva con nome – Digitare il nuovo nome – Eventualmente scegliere un altro formato dall'elenco – 1 clic su Salva

# **Spostarsi tra documenti attivi**

- **Pulsanti** 1 clic sull'icona dell'applicazione di nostro interesse posta sulla barra delle applicazioni
- **Tastiera Alt**+**Tab**

#### **Attivare la Guida in linea**

- **Menu** 1 clic su ? della barra dei menu Guida in linea Microsoft Word – Scegliere la modalità di ricerca (Ricerca libera, Indice) – Digitare la parola chiave – un clic su Cerca
- **Tastiera F1**  Scegliere la modalità di ricerca (Ricerca libera, Indice) – digitare la parola chiave – 1 clic su Cerca

*Nota bene*: è possibile consultare la Guida in Linea per aree, selezionando la modalità Sommario.

#### **Chiudere un documento**

**Menu** File – Chiudi

**Pulsanti** 1 dic sul pulsante **x** posto in alto a destra sotto la barra del titolo

*MODIFICARE LE IMPOSTAZIONI DI BASE*

#### **Cambiare la visualizzazione di una pagina**

**Menu** Visualizza – Scegliere una tra le 4 visualizzazioni possibili: Normale, Layout web, Layout di

stampa, Struttura

**Pulsanti** 1 clic su una delle 4 icone (poste in basso a sinistra) rappresentanti le diverse visualizzazioni: Normale, Layout web, Layout di stampa, Layout struttura

# **Ingrandire o rimpicciolire la visualizzazione della pagina**

*Dopo avere aperto il documento:*

- **Menu** Visualizza Zoom Selezionare la percentuale d'ingrandimento - OK
- Pulsanti 1 clic sul pulsante 100<sup>%</sup> > Selezionare la percentuale d'ingrandimento

# **Inserire o disinserire una barra degli strumenti**

- **Pulsanti** Visualizza Barre degli strumenti Selezionare la barra da inserire o disinserire
- **Tasto dx** 1 clic sulla barra dei menu Selezionare la barra da inserire o disinserire

# **Mostrare o Nascondere i caratteri non stampabili**

**Pulsanti** 1 clic sul pulsante **T** 

# **Modificare il nome utente**

**Menu** Strumenti – Opzioni – Informazione Utente – Digitare il nuovo nome – OK

### **Modificare la cartella predefinita in cui salvare i documenti**

**Menu** Strumenti – Opzioni – Directory predefinite – Selezionare il percorso da modificare – 1 clic su Modifica – Scegliere la nuova cartella – OK

#### *OPERAZIONI DI BASE*

#### **Inserire testo**

**Tasto sx** Posizionare il cursore nel punto del documento in cui si desidera inserire del testo e digitare

### **Inserire dei caratteri speciali o simboli**

*Dopo aver posizionato il cursore nel punto in cui si desidera inserire il carattere speciale o simbolo:*

**Menu** Inserisci – Simbolo – Scegliere il carattere da inserire – Inserisci – Chiudi

# **Selezionare tutto il testo**

- **Tasto sx** 1 clic all'inizio del documento e tenendo premuto il tasto sinistro del mouse trascinare il puntatore fino alla fine del documento
- **Menu** Modifica Seleziona tutto

**Tastiera Ctrl**+**5** (tastiera numerica)

**Tasto sx** Posizionare il puntatore sul margine sinistro in un qualsiasi punto del testo e quando il puntatore assume la forma di una freccia fare 3 clic

# **Selezionare parti di testo con il tasto sx**

**Parte di testo** 1 clic all'inizio della frase e tenendo premuto il tasto sinistro del mouse trascinare il puntatore sino a selezionare l'area di testo che interessa

- **1 parola** 2 clic sulla parola da selezionare
- **1 riga** Posizionare il puntatore sul margine sinistro all'altezza della riga interessata e quando il puntatore assume la forma di una freccia fare 1 clic
- **1 paragrafo** Posizionare il puntatore sul margine sinistro all'altezza del paragrafo interessato e quando il puntatore assume la forma di una freccia fare 2 clic

# **Attivare la modalità di sovrascrittura**

- **Tasto sx** Fare 2 clic sull'indicatore SSC situato sulla barra di stato
- **Tastiera** Premere il pulsante **Ins**

# **Annullare le ultime operazioni svolte**

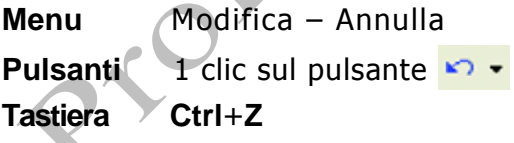

# **Ripristinare le operazioni annullate**

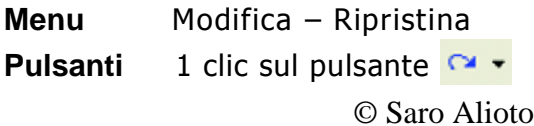

# **Copiare parti di testo**

- **Menu** Selezionare il testo da duplicare Modifica Copia – Posizionare il cursore nel punto del documento o nel file in cui si desidera visualizzare il testo copiato – Modifica – Incolla
- **Pulsanti** Selezionare il testo da duplicare 1 clic sul pulsante **E2** – Posizionare il cursore nel punto del documento o nel file in cui si desidera visualizzare il testo copiato  $-1$  clic sul pulsante
- Tasto dx Selezionare il testo da duplicare 1 clic sul pulsante dx del mouse – Copia – Posizionare il cursore nel punto del documento o nel file in cui si desidera visualizzare il testo copiato – 1 clic sul pulsante dx del mouse – Incolla
- **Tastiera** Selezionare il testo da duplicare Ctrl+C Posizionare il cursore nel punto del documento o nel file in cui si desidera visualizzare il testo copiato – **Ctrl**+**V**

### **Spostare parti di testo**

**Menu** Selezionare il testo da spostare – Modifica –

Taglia – Posizionare il cursore nel punto del documento o nel file in cui si desidera visualizzare il testo tagliato – Modifica – Incolla

- **Pulsanti** Selezionare il testo da spostare 1 clic sul pulsante <sup>d</sup> – Posizionare il cursore nel punto del documento o nel file in cui si desidera visualizzare il testo tagliato  $-1$  clic sul pulsante r.
- Tasto dx Selezionare il testo da spostare 1 clic sul pulsante dx del mouse – Taglia – Posizionare il cursore nel punto del documento o nel file in cui si desidera visualizzare il testo tagliato – 1 clic sul pulsante dx del mouse – Incolla
- **Tastiera** Selezionare il testo da spostare **Ctrl**+**X**  Posizionare il cursore nel punto del documento o nel file in cui si desidera visualizzare il testo tagliato – **Ctrl**+**V**

# **Cancellare parti di testo**

- **Menu** Selezionare il testo che si desidera eliminare Modifica – Cancella – Sommario
- **Tastiera Canc** per cancellare i caratteri posti a destra del Cursore **Backspace** per cancellare i caratteri posti a sinistra del cursore

© Saro Alioto *Nota bene*: i tasti **Canc** e **Backspace** cancellano un carattere alla volta; per cancellare una porzione di testo

più lunga occorre prima selezionarla.

#### **Trova una parola o una frase**

- **Menu** Modifica Trova Digitare la parola o frase da cercare – 1 clic su Trova successivo
- **Tastiera Ctrl**+**Maiusc**+**T**  Digitare la parola o frase da cercare – 1 clic su Trova successivo

#### **Sostituisci una parola o frase**

- **Menu** Modifica Sostituisci Digitare la parola o frase da modificare nel riquadro *Trova* – Digitare la nuova parola o frase nel riquadro *Sostituisci con*  – 1 clic su Trova successivo – Confermare tutte le volte con 1 clic su Sostituisci
- **Tastiera Ctrl**+**Maiusc**+**T**  Digitare la parola o frase da modificare nel riquadro *Trova* – Digitare la nuova parola o frase nel riquadro *Sostituisci con*   $\sqrt{\ }$  clic su Trova successivo – Confermare tutte le volte con 1 clic su Sostituisci

*Nota bene*: si possono sostituire tutte le parole più rapidamente facendo 1 clic su Sostituisci tutto, in questo caso il computer non chiederà la conferma ogni volta.

#### *FORMATTAZIONE*

### **Modificare il tipo di carattere**

**Menu** Selezionare il testo – Formato – Carattere –

Scegliere il tipo di carattere – OK

- **Pulsanti** Selezionare il testo Scegliere il tipo di carattere dal pulsante Times New Roman
- **Tasto dx** Selezionare il testo Tasto dx Carattere Scegliere il tipo di carattere – OK

#### **Modificare la dimensione di carattere**

- **Menu** Selezionare il testo Formato Carattere Scegliere la dimensione del carattere – OK
- **Pulsanti** Selezionare il testo Scegliere la dimensione del carattere tramite il pulsante <sup>12</sup>
- **Tasto dx** Selezionare il testo Tasto dx Carattere Scegliere la dimensione del carattere – OK

### **Modificare la formattazione del carattere**

- **Menu** Selezionare il testo Formato Carattere Scegliere il formato (grassetto, corsivo, sottolineato) – OK
- **Pulsanti** *Selezionare il testo Scegliere il formato tramite i*

pulsanti  $\frac{G}{P}$  per il grassetto,  $\frac{G}{P}$  per il corsivo e  $\frac{S}{P}$ per il sottolineato

**Tasto dx** Selezionare il testo – Tasto dx – Carattere – Scegliere il formato (grassetto, corsivo, sottolineato) – OK

**Tastiera** Selezionare il testo – Scegliere il formato tramite la combinazione dei tasti **Ctrl**+**G** per il grassetto, **Ctrl**+**I** per il corsivo e **Ctrl**+**S** per il sottolineato

### **Inserire Apice o Pedice**

- **Menu** Selezionare il testo Formato Carattere Selezionare l'opzione Apice o Pedice – OK
- **Tasto dx** Selezionare il testo Tasto dx Carattere Selezionare l'opzione Apice o Pedice – OK
- **Tastiera** Posizionare il cursore sulla parola che si desidera modificare – **Maiusc**+**F3**

### **Modificare Maiuscole/minuscole**

**Menu** Selez ionare il testo – Formato – Maiusco le/minuscole – Scegliere il formato che si desidera – OK

# **Modificare il colore del carattere**

- **Menu** Selezionare il testo Formato Carattere Scegliere il colore – OK
- **Pulsanti** Selezionare il testo Scegliere il colore tramite il pulsante  $\triangle$  \*
- **Tasto dx** Selezionare il testo Tasto dx Carattere Scegliere il colore – OK

# **Copia il formato carattere**

© Saro Alioto **Pulsanti** Selezionare il testo con il formato da applicare –

1 clic sul pulsante Copia Formato della barra degli strumenti – Il puntatore del mouse assumerà l'aspetto di un pennello – Passare con il mouse sopra il testo da formattare

*Nota bene*: se si vuole applicare il formato a più parti del

documento bisogna fare 2 clic sul pulsante selezionare tutte le aree che ci interessano e al termine del lavoro fare di nuovo 1 clic sul pulsante.

# **Applicare uno stile**

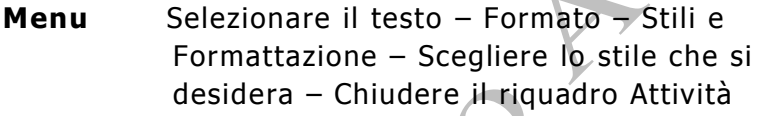

Pulsanti Selezionare il testo - Scegliere lo stile tramite il Pulsante Normale

# **Sillabazione automatica**

**Menu** Selezionare il testo da sillabare – Strumenti – Lingua – Sillabazione – Selezionare l'opzione *Sillaba automaticamente il documento* – OK

*Nota bene*: la sillabazione si applica solo su paragrafi con allineamento giustificato.

# **Mostra/Nascondi i segni di paragrafo**

**Pulsanti** 1 clic sul pulsante **T** 

**Inserire interruzione di riga**

**Pulsanti** Posizionarsi davanti al carattere che si desidera portare a capo – Inserisci – Interruzione – Scegliere l'opzione *Di testo* – OK

# **Eliminare l'interruzione di riga**

**Tastiera** Posizionare il cursore davanti al simbolo di interruzione di testo (H) e premere il tasto **Canc** *oppure*

Posizionare il cursore dopo il simbolo di interruzione di testo

( ) e premere il tasto **Backspace**

### **Allineare il testo**

- **Menu** Selezionare il testo Formato Paragrafo Scegliere l'allineamento che si desidera (a sinistra, centrato, a destra, giustificato) – OK
- **Pulsanti** Selezionare il testo Scegliere l'allineamento che si desidera tramite i pulsanti  $\blacksquare$  a sinistra, centrato,  $\equiv$  a destra,  $\equiv$  giustificato

# **Applicare un'indentazione**

- **Menu** Selezionare il testo Formato Paragrafo Scegliere il tipo di indentazione (A sinistra, A destra e Speciale: Prima riga o Sporgente) – OK
- *Nota bene*: è possibile applicare il rientro a sinistra utilizzando il pulsante **...** Volendo ridurre un

rientro a sinistra è possibile tramite il pulsante tE.

.

### **Applicare un'interlinea**

- **Menu** Selezionare il testo Formato Paragrafo Scegliere l'interlinea che si desidera (Singola, 1,5 righe, Doppia, Minima, Esatta, Multipla) – OK
- **Pulsanti** Selezionare il testo Scegliere l'interlinea che

si desidera tramite il pulsante i

# **Applicare una spaziatura prima e/o dopo i paragrafi**

**Menu** Selezionare il testo – Formato – Paragrafo – Scegliere la distanza prima e/o dopo il paragrafo  $-$  OK

*Nota bene*: la spaziatura prima e dopo il paragrafo si misura in pt (punti tipografici).

#### **Tabulazione**

**Menu** Selezionare il testo – Formato – Tabulazioni – Inserire il valore della tabulazione – Scegliere il tipo di allineamento – Selezionare il tipo di carattere di riempimento – OK

### **Elenco puntato**

**Menu** Selezionare il testo – Formato – Elenchi puntati e numerati – Selezionare la scheda *Punti elenco* – Scegliere il tipo di simbolo – OK

**Pulsanti** Selezionare il testo – 1 clic sul pulsante  $\Xi$ 

#### **Elenco numerato**

- **Menu** Selezionare il testo Formato Elenchi puntati e numerati – Selezionare la scheda *Numeri o lettere* – Scegliere il formato dei numeri o delle lettere – OK
- **Pulsanti** Selezionare il testo 1 clic sul pulsante

#### **Applicare un bordo ad un paragrafo**

**Menu** Selezionare il testo – Formato – Bordi e sfondo – Selezionare la scheda *Bordi* – Scegliere il tipo di bordo tra i predefiniti (nessuno, riquadro, ombreggiatura, tridimensionale, personalizzato) lo stile, lo spessore e il colore – OK

**Pulsanti**Selezionare il testo – 1 clic sul pulsante

*Nota bene*: se si vuole applicare un bordo solo ad alcuni lati o se si è scelta l'opzione *Personalizzato*, dopo aver scelto lo stile, lo spessore e il colore, nel riquadro dell'anteprima è necessario selezionare i lati a cui si vuole applicare quel bordo.

### **Applicare uno sfondo ad un paragrafo**

**Menu** Selezionare il paragrafo – Formato – Bordi e sfondo - Selezionare la scheda *Sfondo* -Scegliere il colore – OK

### **Modificare l'orientamento del foglio (orizzontale/verticale)**

© Saro Alioto **Menu** File – Imposta pagina – Selezionare la scheda *Margini* – Selezionare l'opzione *verticale* o

#### *orizzontale* – OK

#### **Modificare le dimensioni del foglio**

**Menu** File – Imposta pagina – Selezionare la scheda *Carta* – Selezionare il formato che si desidera – **OK** 

#### **Modificare i margini del documento**

**Menu** File – Imposta pagina – Selezionare la scheda *Margini*– Inserire i valori dei margini (superiore, inferiore, destro e sin istro) – OK

#### *RIFINIRE UN DOCUMENTO*

### **Inserire un'interruzione di pagina**

**Pulsanti** Posizionare il cursore nel punto del documento in cui desideriamo iniziare una nuova pagina – Inserisci – Interruzione – Scegliere l'opzione *Di pagina* – OK

# **Eliminare un'interruzione di pagina**

**Tastiera** Posizionare il cursore davanti al simbolo di interruzione di pagina ( ---- interruzione pagina ------- ) e premere il tasto **Canc**

*oppure*

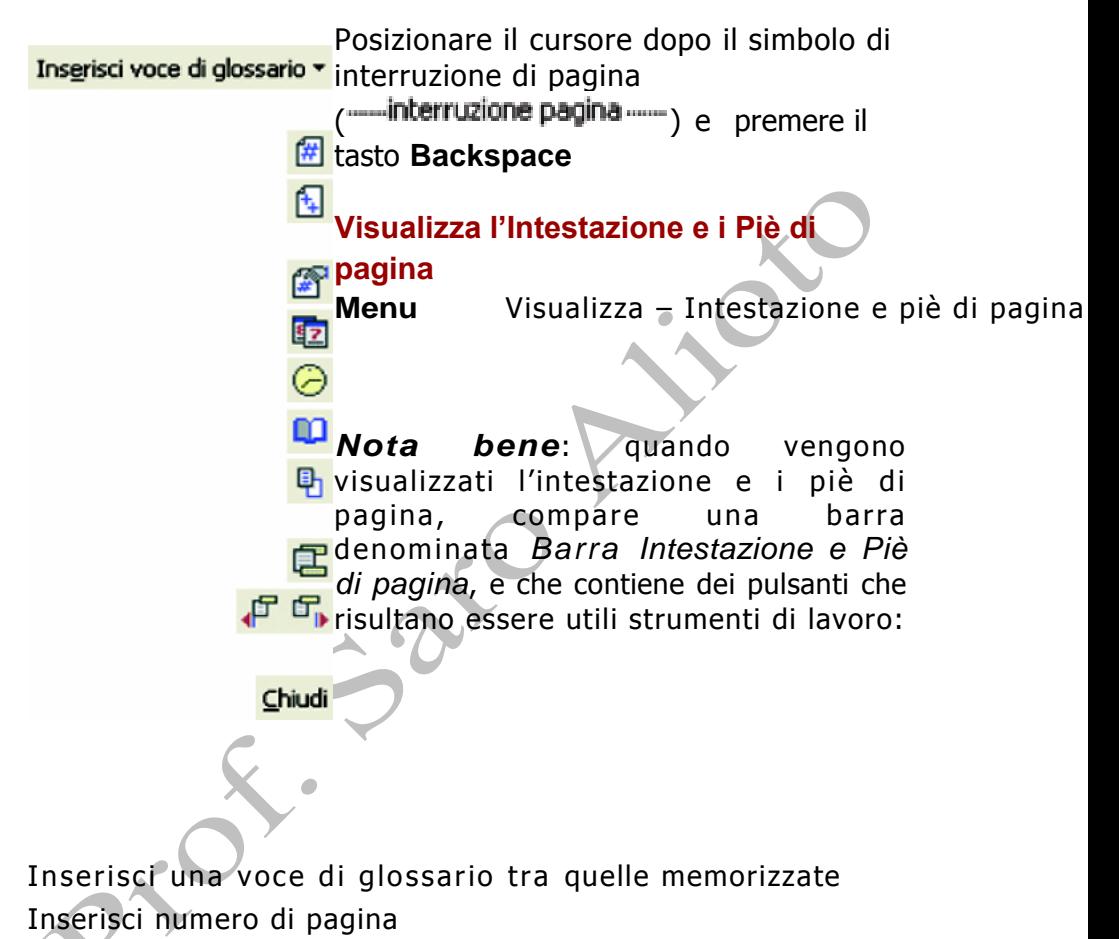

Inserisci il numero di pagine totali del docu mento

Formato numero di pagina Inserisci Data

Inserisci Ora

Imposta Pagina

Mostra/Nascondi il testo del documento

Visualizza l'Intestazione / Piè di pagina Visualizza l'intestazione precedente e successiva Chiudi la visualizzazione Intestazione e Piè di pagina

#### **Inserire Intestazione**

**Menu** Visualizza – Intestazione e piè di pagina – Digitare l'intestazione (o inserire un campo) –  $1$ clic sul pulsante Chiudi

#### **Inserire Piè di pagina**

**Menu** Visualizza – Intestazione e piè di pagina – Posizionare il cursore nel piè di pagina – Scrivere (o inserire un campo) – 1 clic sul pulsante Chiudi

*Nota bene*: per uscire dalla visualizzazione dell'intestazione e piè di pagina è possibile anche fare 2 clic all'interno del documento.

#### **Creare una tabella**

**Menu** Tabella – Inserisci – Tabella – Scegliere il numero di righe e di colonne – OK

#### **Selezionare una riga**

**Menu** Posizionare il cursore all'interno della riga da selezionare – Tabella – Seleziona – Riga

**Tasto sx** Posizionare il puntatore alla sinistra della riga da selezionare – 1 clic

#### **Selezionare una colonna**

- **Menu** Posizionare il cursore all'interno della colonna da selezionare – Tabella – Seleziona – Colonna
- **Tasto sx** Posizionare il puntatore sopra la colonna da selezionare – 1 clic

#### **Selezionare le celle**

**Menu** Posizionare il cursore all'interno della cella da selezionare – Tabella – Seleziona – Cella

### **Selezionare tabella**

- **Menu** Posizionare il cursore all'interno della tabella da selezionare – Tabella – Seleziona – Tabella
- **Tasto sx** 1 clic sul quadratino di spostamento  $(\blacksquare)$  che appare in alto a sinistra della tabella

### **Modificare l'altezza delle righe**

- **Menu** Selezionare la riga o le righe da modificare Tabella – Proprietà tabella – Riga – Specificare l'altezza che si desidera – OK
- **Tasto sx** Posizionare il puntatore tra la riga che si desidera modificare e la successiva – 1 clic e tenendo premuto trascinare il lato inferiore della riga sin dove si desidera

# **Modificare la larghezza delle colonne**

- **Menu** Selezionare la colonna o le colonne da modificare – Tabella – Proprietà tabella – Colonna – Specificare la larghezza che si desidera – OK
- **Tasto sx** Posizionare il puntatore tra la colonna che si desidera mod ificare e la successiva verso destra – 1 clic e tenendo premuto trascinare il lato della colonna sin dove si desidera

# **Modificare il bordo della tabella**

**Menu** Selezionare la tabella – Formato – Bordi e sfondo – Selezionare la scheda *Bordi* – Scegliere il tipo di bordo tra i predefiniti (nessuno, riquadro, ombreggiatura, tridimensionale, personalizzato)

lo stile, lo spessore e il colore – OK

**Pulsanti** Selezionare la tabella – 1 clic sul pulsante  $\mathbb{E} \cdot$ Scegliere il bordo che si desidera

*Nota bene*: se si vuole applicare un bordo solo ad alcuni lati o se si è scelta l'opzione *Personalizzato*, dopo aver scelto lo stile, lo spessore e il colore, nel riquadro dell'anteprima è necessario selezionare i lati a cui si vuole applicare quel bordo.

### **Applicare uno sfondo ad una o più celle**

**Menu** Selezionare la o le celle – Formato – Bordi e sfondo – Selezionare la scheda *Sfondo* – Scegliere il colore – OK

#### **Inserire disegni ClipArt**

**Menu** Inserisci – Immagine – ClipArt – Scrivere la parola chiave del disegno – Cerca – 1 clic sull'immagine scelta

#### **Inserire Immagini da file**

**Menu** Inserisci – Immagine – Da file – Selezionare il file che si desidera – Apri

### **Inserire Grafico**

**Menu** Inserisci – Immagine – Grafico – Inserire i dati nella tabella che appare – Chiudere la tabella

**Selezionare un'immagine (o un disegno o un grafico)** 

**Tasto sx** 1 clic all'interno dell'immagine

### **Copiare un'immagine**

- **Menu** Selezionare l'immagine Modifica Copia Posizionare il cursore nel punto del documento o nel file in cui si desidera visualizzare l'immagine copiata – Modifica – Incolla
- **Pulsanti** Selezionare l'immagine da duplicare 1 clic sul pulsante **Fa** – Posizionare il cursore nel punto del documento o nel file in cui si desidera visualizzare l'immagine copiata  $-1$  clic sul pulsante
- **Tasto dx** Selezionare l'immagine da duplicare 1 clic dx Copia – Posizionare il cursore nel punto del documento o nel file in cui si desidera visualizzare l'immagine copiata  $-1$  clic dx  $-$ Incolla
- **Tastiera** Selezionare l'immagine da duplicare **Ctrl**+**C** – Posizionare il cursore nel punto del documento o nel file in cui si desidera visualizzare l'immagine copiata – **Ctrl**+**V**

# **Spostare un disegno, immagine o grafico**

**Menu** Selezionare l'immagine da spostare – Modifica – Taglia – Posizionare il cursore nel punto del documento o nel file in cui si desidera visualizzare l'immagine tagliata – Modifica – Incolla

- **Pulsanti** Selezionare l'immagine da spostare 1 clic sul pulsante  $\frac{36}{2}$  – Posizionare il cursore nel punto del documento o nel file in cui si desidera visualizzare l'immagine tagliata  $-1$  clic sul pulsante
- **Tasto dx** Selezionare l'immagine da spostare 1 clic dx Taglia – Posizionare il cursore nel punto del documento o nel file in cui si desidera visualizzare l'immagine tagliata – 1 clic dx – Incolla
- **Tastiera** Selezionare l'immagine da spostare **Ctrl**+**X**  Posizionare il cursore nel punto del documento o nel file in cui si desidera visualizzare l'immagine tagliata – **Ctrl**+**V**

# **Modificare le dimensioni di un'immagine**

- **Menu** Selezionare l'immagine Formato Immagine Dimensioni – Scegliere l'altezza e la larghezza dell'immagine – OK
- **Pulsanti** Selezionare l'immagine 1 clic sul quadratino di ridimensionamento – Tenendo premuto il tasto sinistro ingrandire o rimpicciolire l'immagine – Rilasciare il tasto sinistro

# **Cancellare un'immagine**

- **Menu** Selezionare l'immagine Modifica Cancella Sommario
- **Tastiera** Selezionare l'immagine **Canc** o **Backspace**

#### *FUNZIONI AVANZATE*

### **Definizione di Stampa unione**

La S*tampa unione* consente di unire ad un documento principale (lettera, relazione, ecc.) informazioni variabili contenute in una lista di distribuzione (data base di Access, elenchi di indirizzi o rubriche elettroniche di Excel).

# **Avviare la stampa unione**

*Dopo avere aperto il documento:*

- **Menu** Strumenti Lettere e indirizzi Creazione guidata Stampa unione – Seguire i 6 passaggi guidati:
	- 1. Selezionare il tipo di documento al quale stiamo lavorando (lettera, busta, indirizzo, ecc.)
	- 2. Scelta del documento di partenza (quello su cui stiamo lavorando, un documento nuovo preso da un modello o uno già esistente in archivio)
	- 3. Selezionare la lista di distribuzione (elenco esistenza, contatti di Outlook o crea nuovo elenco) e aprire la lista di distribuzione
- 4. È possibile scegliere il formato degli indirizzi dei destinatari (Nome e Cognome per esteso, Nome puntato e Cognome per esteso, solo il cognome, Nome della società, ecc.) e/o scegliere una formula di apertura (Gentile dr. Mario Rossi, Egregio Mario Rossi, Spettabile, ecc.)
- 5. Anteprima della lettera con i vari nominativi
- 6. Stampa

### **Creare una lista di distribuzione**

*Dopo avere aperto il documento:*

**Menu** Strumenti – Lettere e indirizzi – Creazione guidata Stampa unione – Seguire i primi 2 passaggi guidati – al terzo passaggio selezionare Crea un nuovo elenco – Crea – Compilare la scheda per il primo destinatario – Nuova Voce – Compila la scheda per il secondo destinatario e così di seguito per tutti i destinatari – Chiudi

# **Inserire nuovi campi**

*Dopo avere visualizzato la barra dei pulsanti Stampa unione:*

**Pulsanti** 1 clic sul pulsante  $\boxed{=}$  – Selezionare il campo che interessa – Inserisci

# **Unire il documento con la lista di distribuzione**

*Dopo avere visualizzato la barra dei pulsanti Stampa unione:* 

**Pulsanti** 1 clic sul pulsante

# **Visualizzare i singoli record**

*Dopo avere visualizzato la barra dei pulsanti Stampa Unione:*

**Pulsanti** 1 clic sui pulsanti **1 decembra 1 decembra 1 decembra 1 decembra 1 decembra 1 decembra 1 decembra 1 decembra 1 decembra 1 decembra 1 decembra 1 decembra 1 decembra 1 decembra 1 de 1 decembra 1 de 1 decembra 1 de** visualizzare il primo record, il successivo, il precedente e l'ultimo

#### *STAMPA*

# **Preparazione alla stampa**

Prima di stampare un documento, è bene assicurarsi che non vi siano errori di ortografia e di impaginazione. Word fornisce due importanti strumenti: il *Controllo ortografico* e *l'Anteprima di stampa*.

# **Controllo ortografico**

- **Menu** Strumenti Controllo ortografia e grammatica Quando il computer rileva un errore è possibile fare un 1 clic su:
	- **1. Ignorare questa volta:** non correggere l'errore
	- **2. Ignorare tutto:** non correggere questo errore tutte le volte che si ripresenta all'interno del documento
	- **3. Aggiungi al dizionario:** la parola viene

aggiunta al dizionario di riferimento

- **4. Cambia:** dopo aver scelto tra le opzioni suggerite applica la modifica
- **5. Cambia tutto:** applica la modifica a tutto il documento
- **6. Correzione automatica:** corregge automaticamente se lo stesso errore viene ripetuto
- **Pulsanti** 1 clic sul pulsante

**Tastiera** F7

#### **Anteprima di stampa**

- **Menu** File Anteprima di stampa
- **Pulsanti** 1 clic sull'icona

# **Stampare un documento con le impostazioni predefinite**

- **Menu** File Stampa 1 clic su Stampa
- **Pulsanti** 1 clic sull'icona

### **Stampare un documento scegliendo le impostazioni**

**Menu** File – Stampa – Scegliere le varie opzioni (la stampante che si desidera utilizzare, il numero di copie, le pagine, ecc.) – 1 clic su Stampa